1) Go to https://aca.[sanantonio.gov/](https://aca.sanantonio.gov/CitizenAccess)CitizenAccess

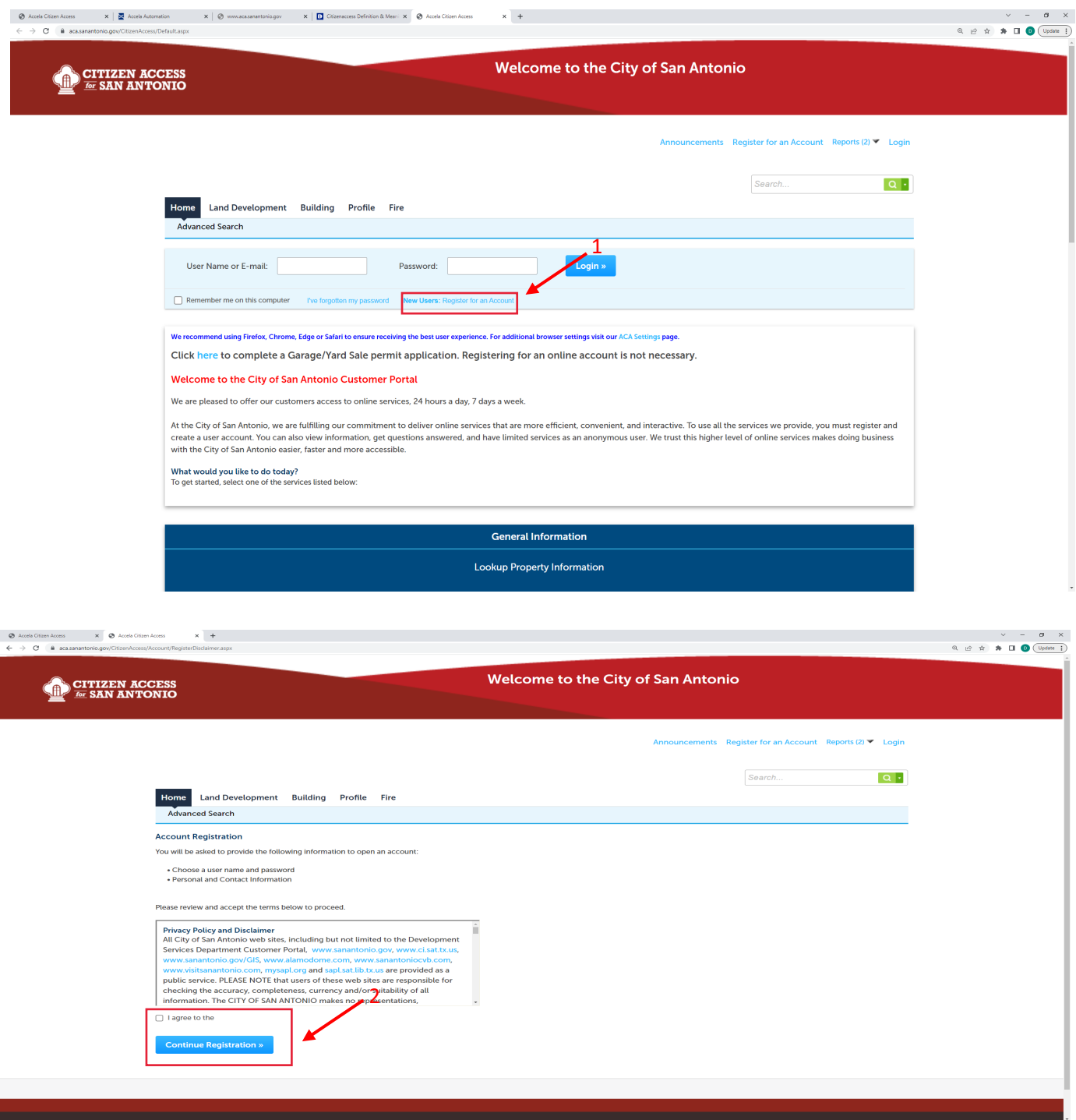

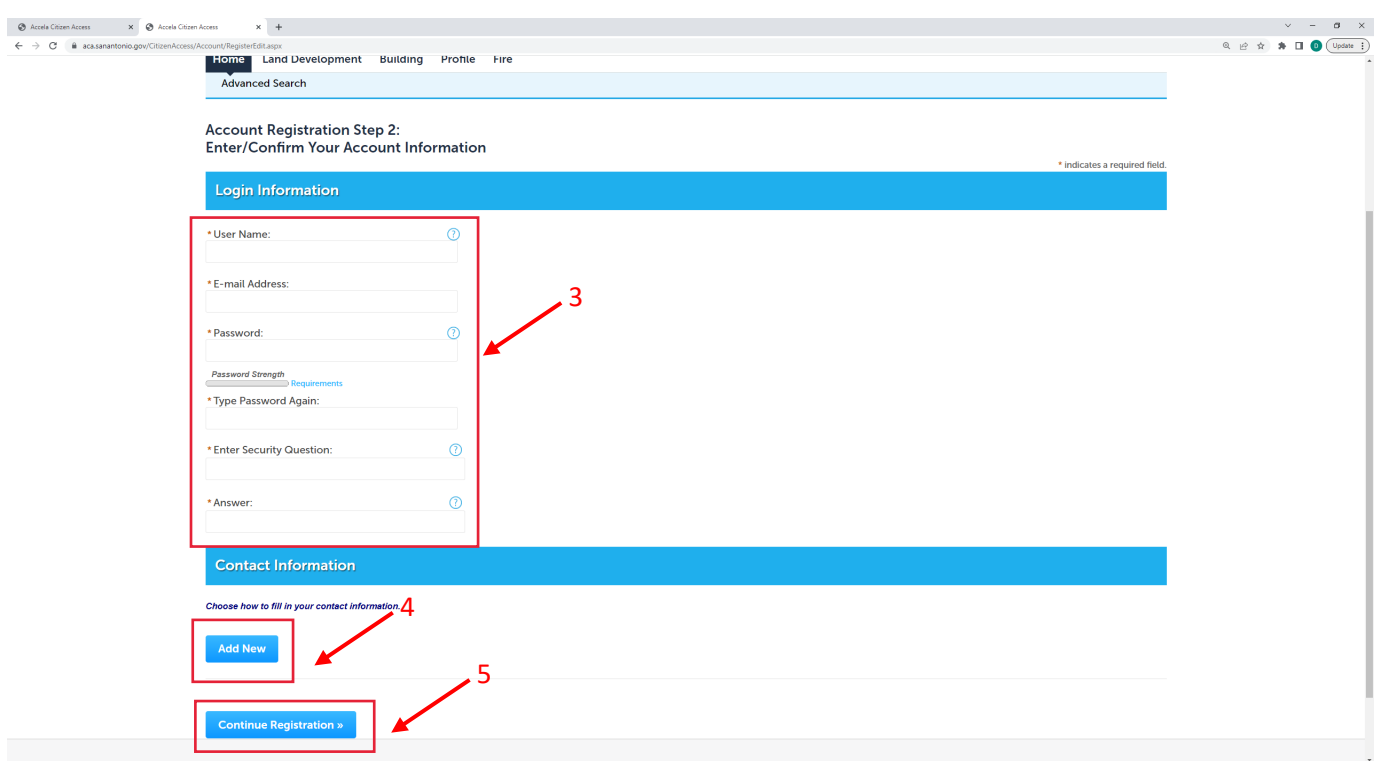

After creating your login, enter your username and password and click "Login".

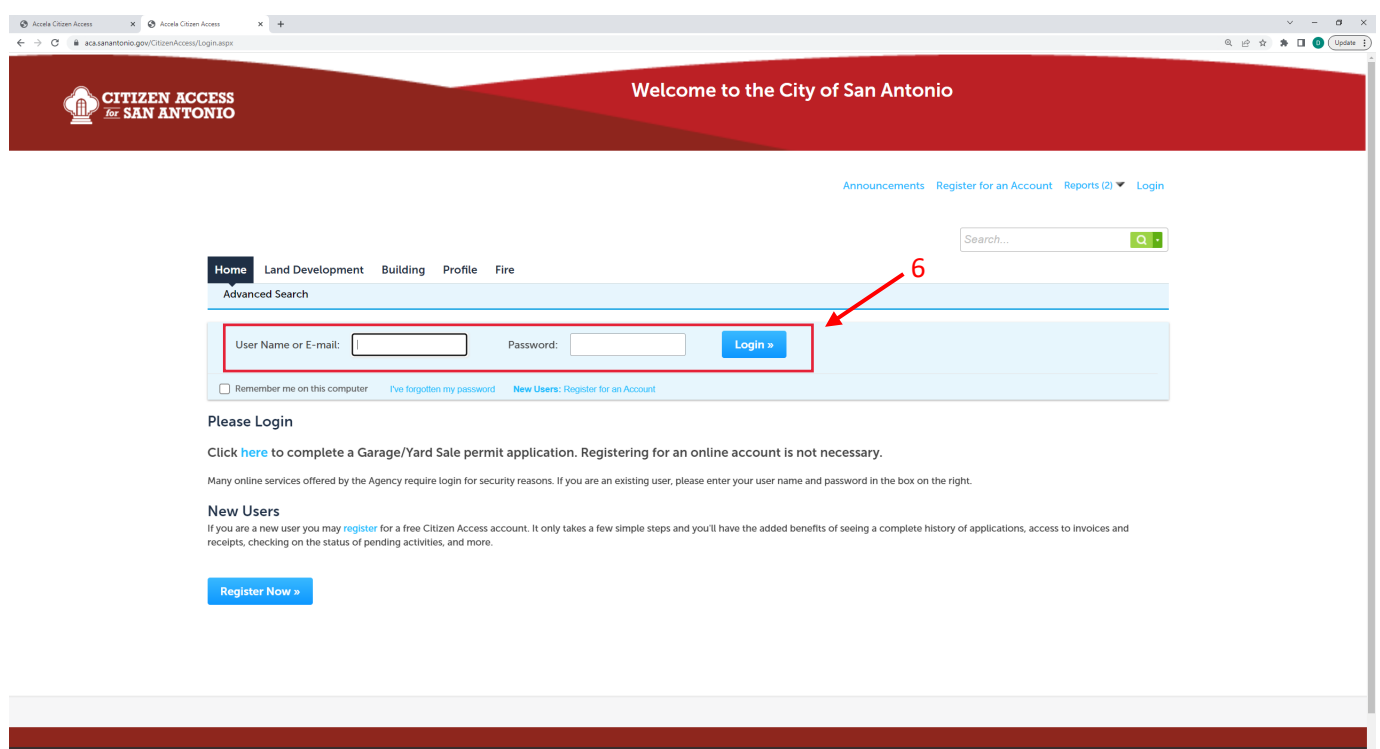

2. Click on Fire

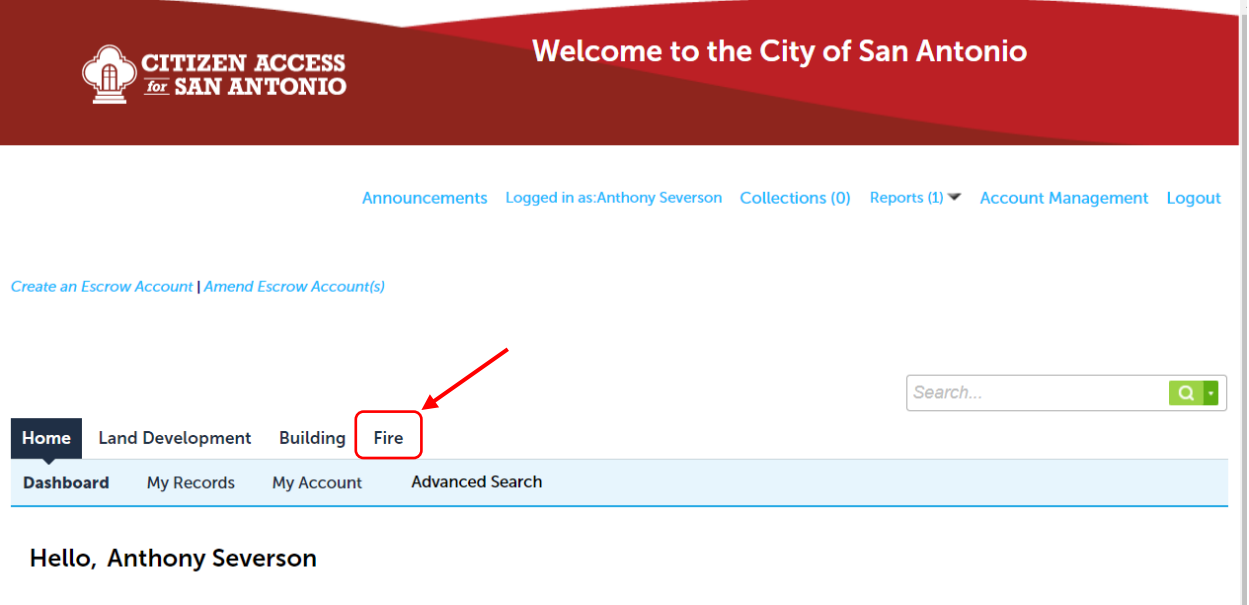

3. Then click "Create an Application" and continue.

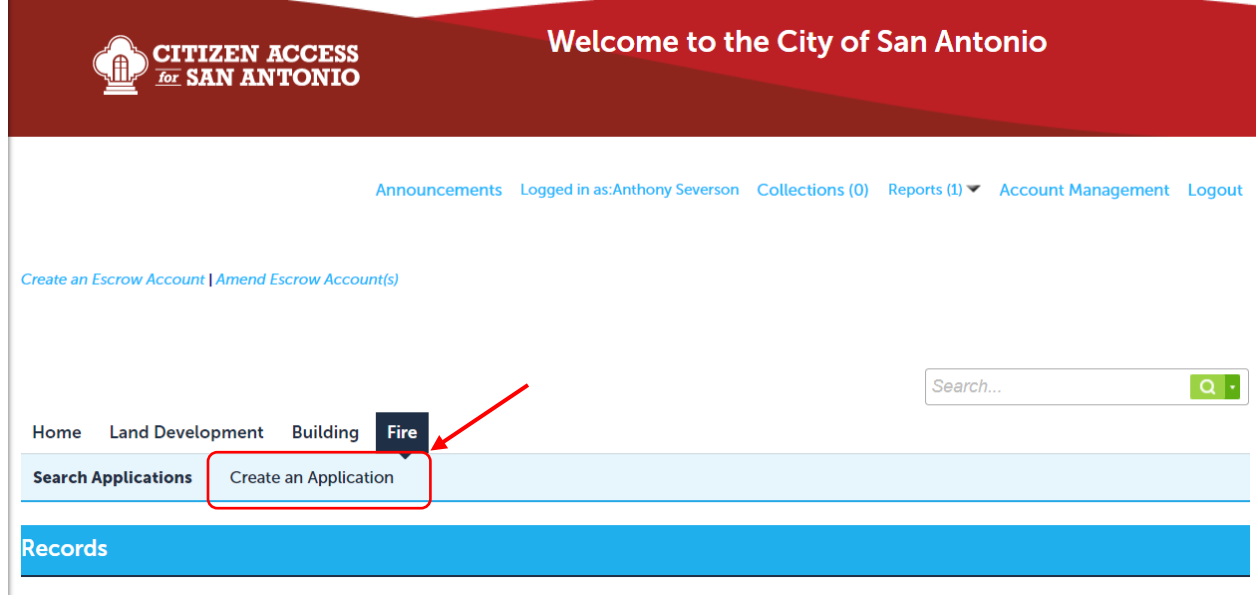

4. Click on "Fire Annual Permit Application".

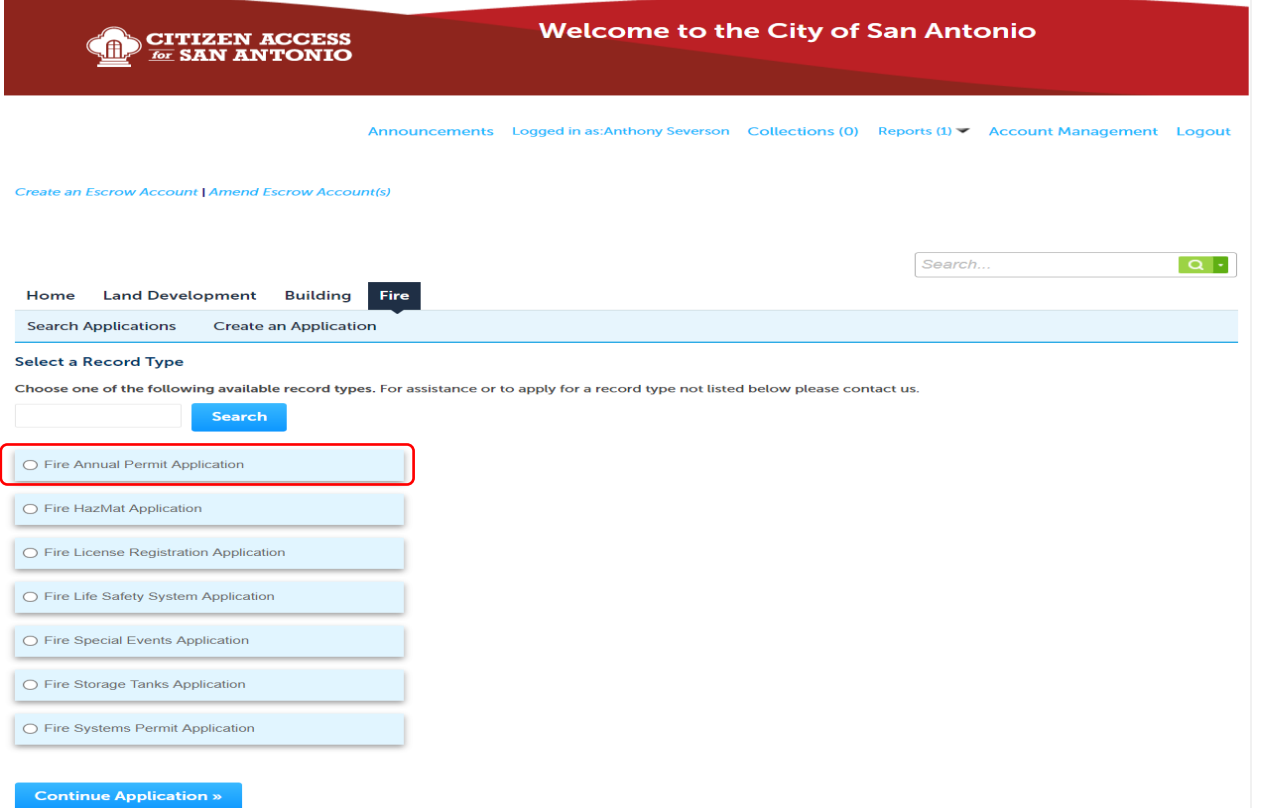

5. For permit type select "Night Club". Then input the name of the Night Club and requested inspection date. Next click "Continue Application".

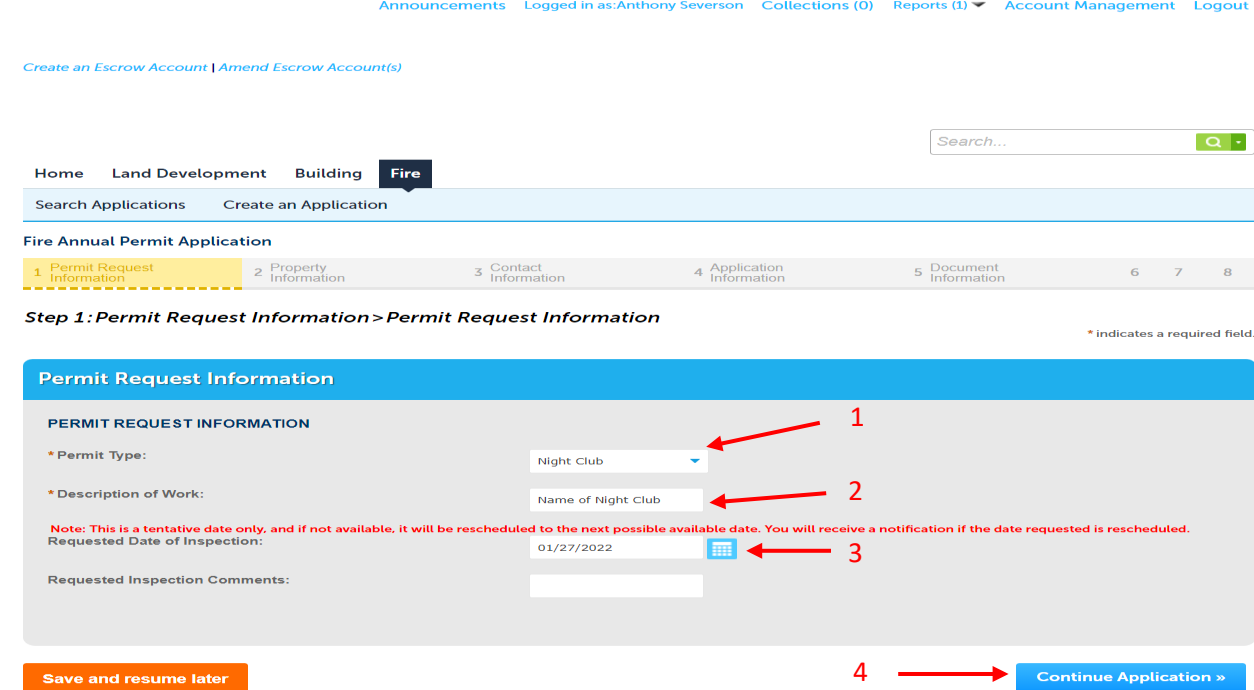

6. Enter property information. Then click "Search". The best results are achieved by only entering the "Street No." and "Street Name".

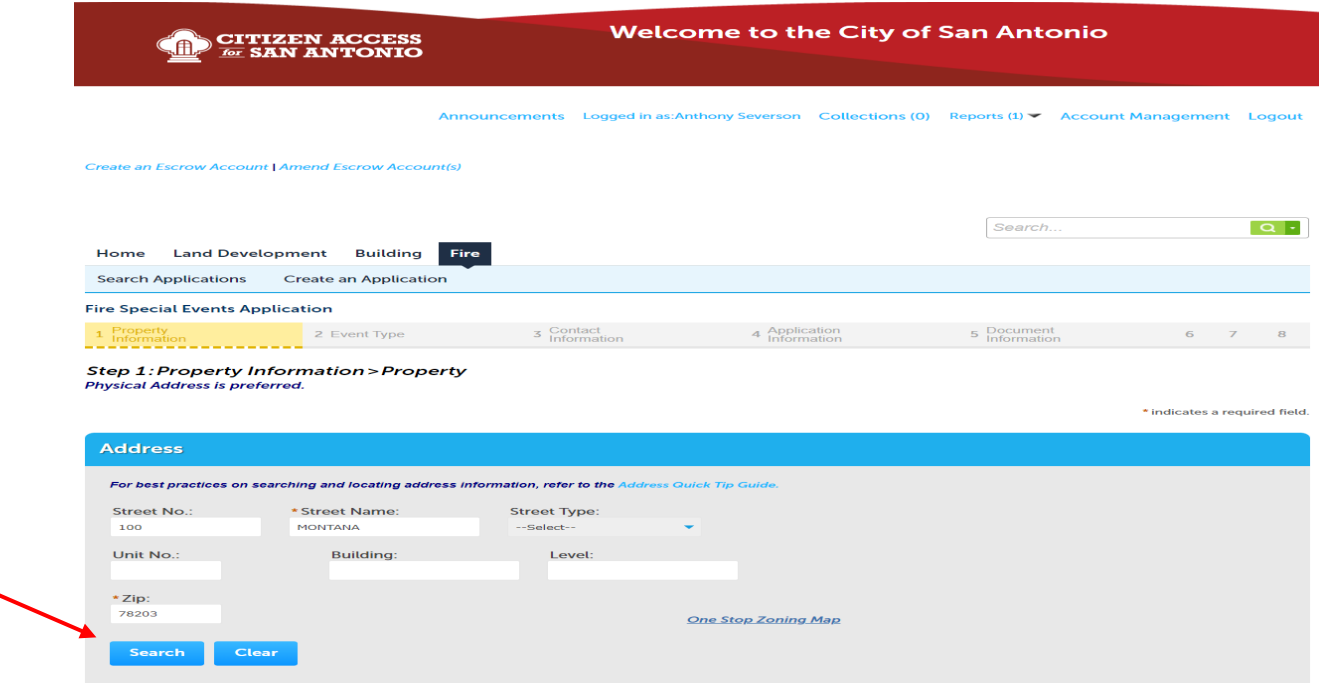

7. Once the correct address is entered, scroll down to the bottom of the page and click "Continue Application".

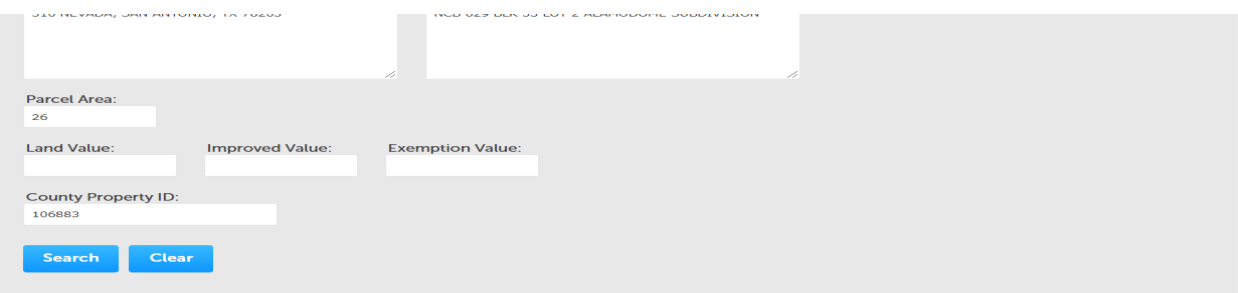

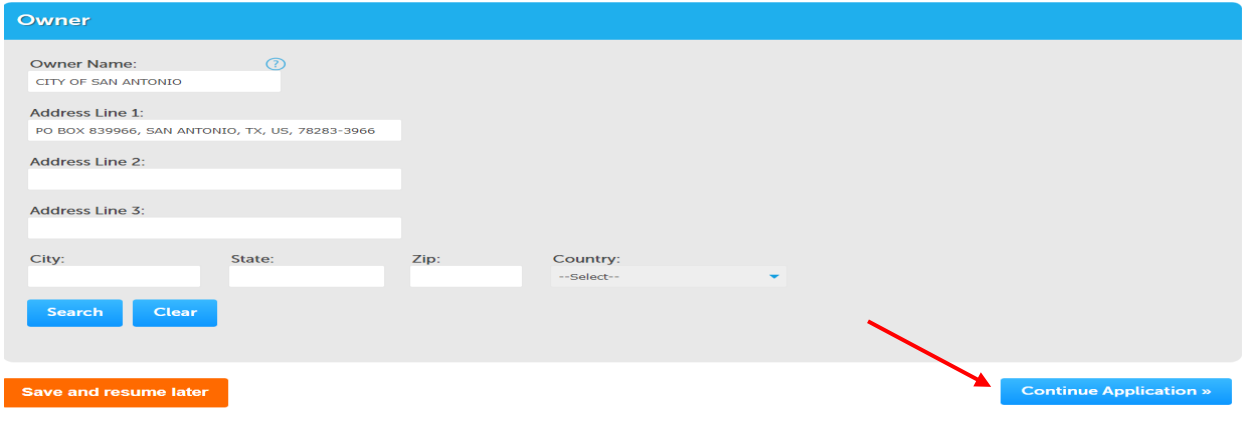

8. On the Contact Information page select all that apply under "APPLICANT ALSO KNOWN AS:". The "Company Name/Business Owner" and "Property Owner" contact types *must* be assigned to complete the application. Then, click "Continue Application".

\*We understand that these designations may not apply to the applicant. Currently this is the only way to get the system to work as intended.\*

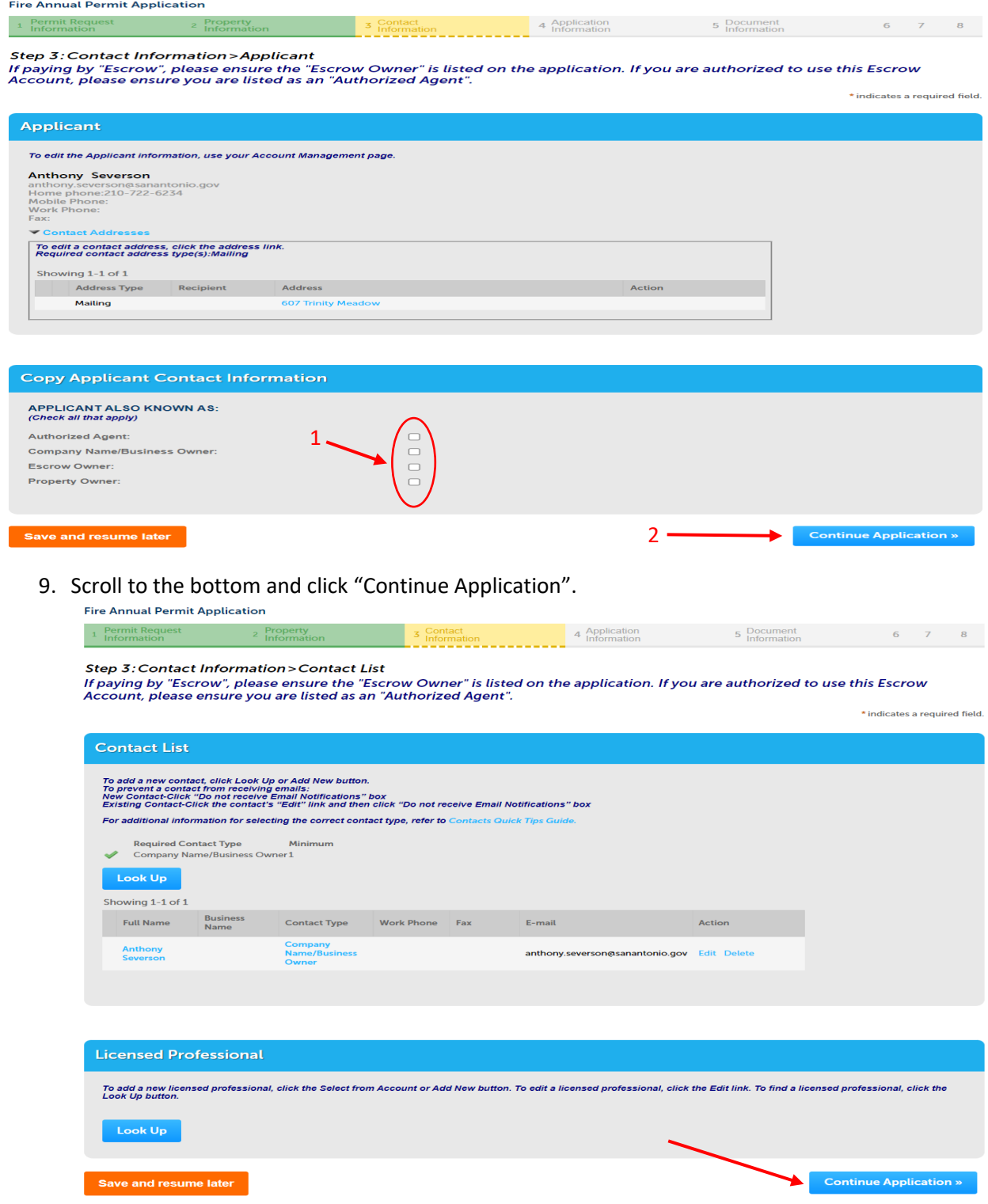

10. Completely fill out the "NIGHT CLUB PERMIT DETAILS". Then, click "Continue Application".

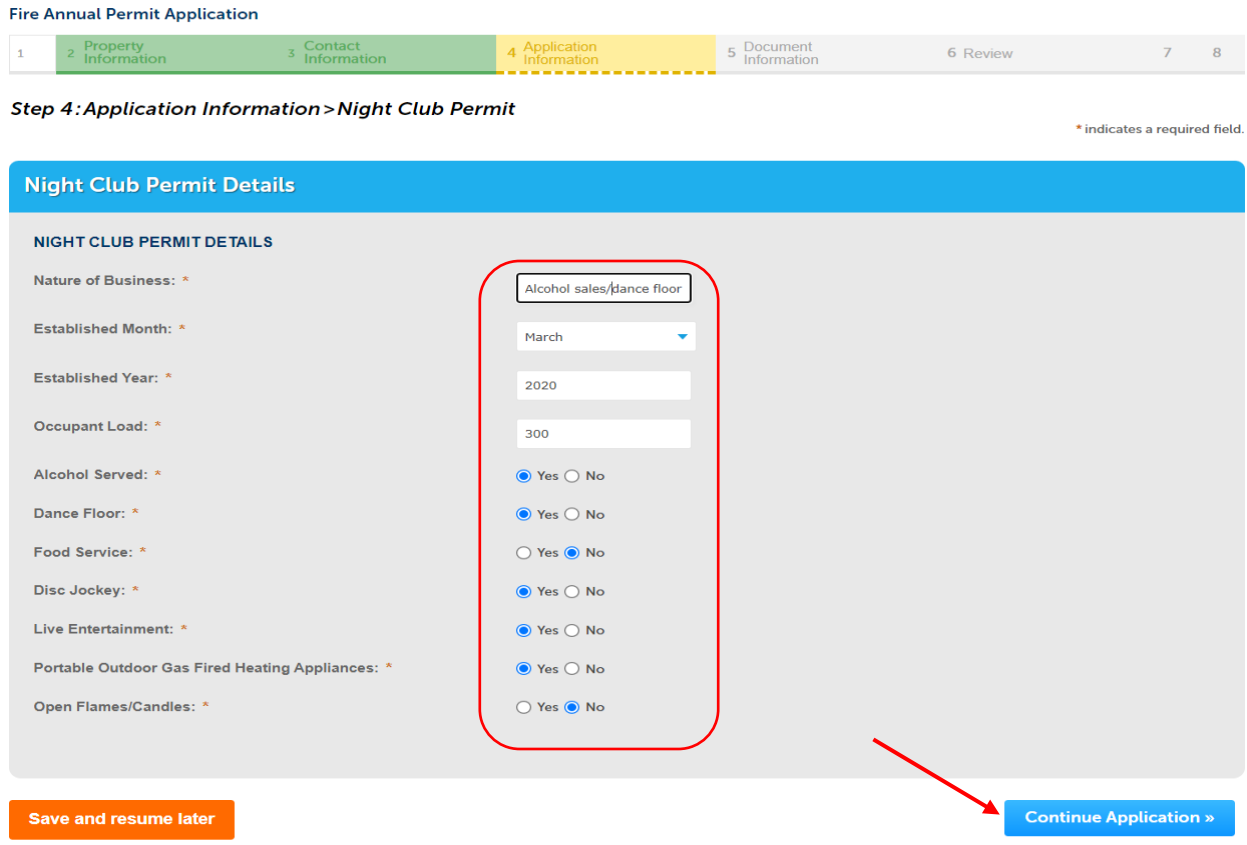

11. Click "Add" and upload a copy of the Night Club's current Certificate of Occupancy. Then click "Continue Application".

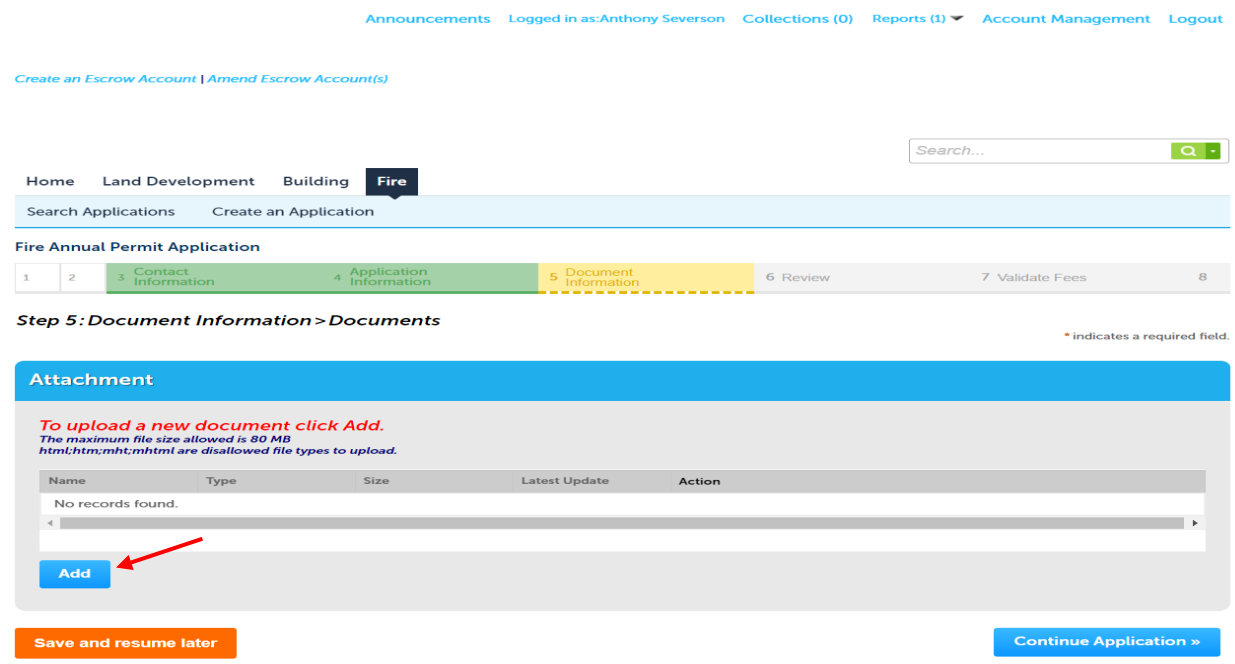

2. Review the application and if it is correct, check the certification box at the bottom of the page. Then, click "Continue Application".

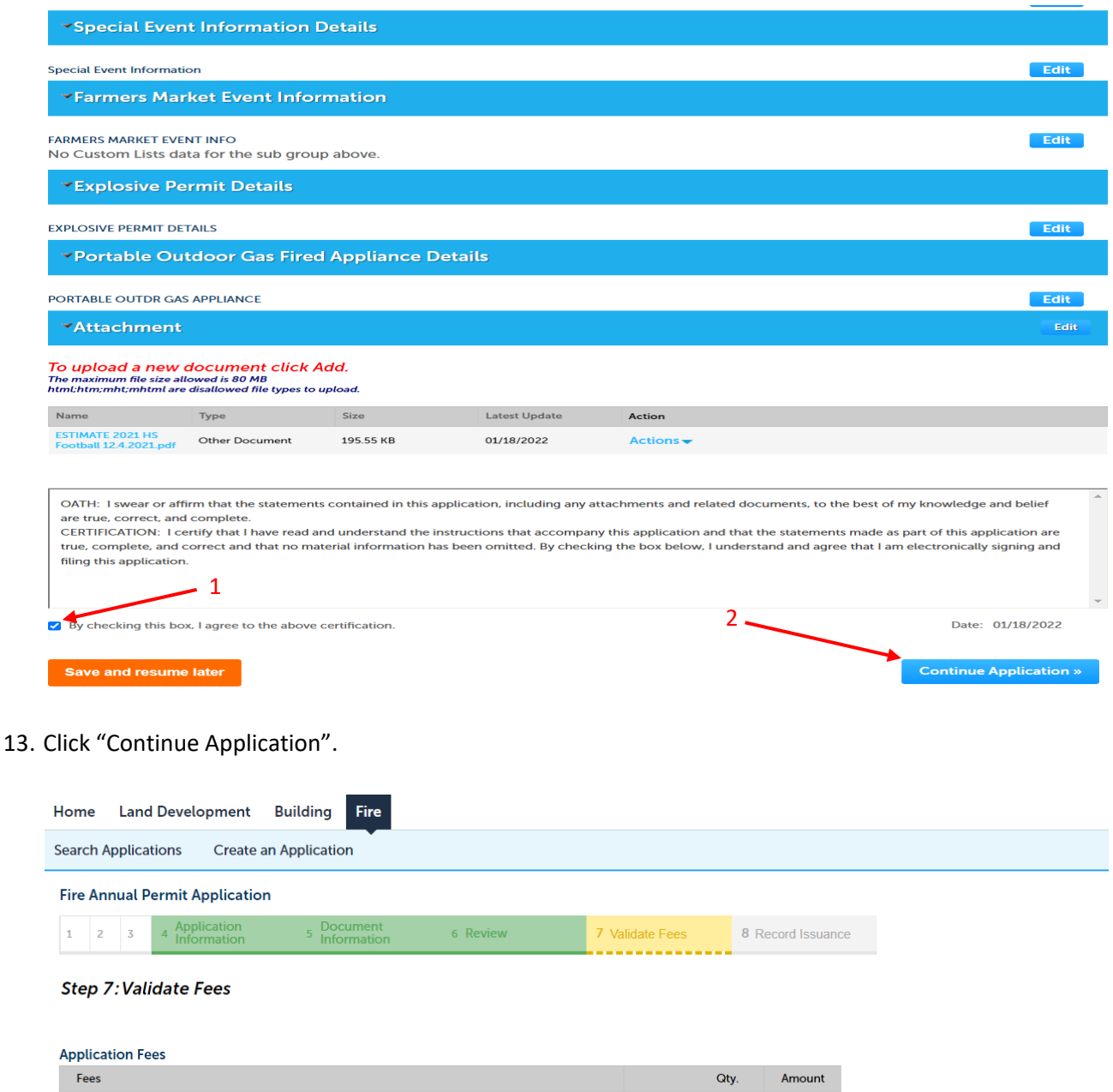

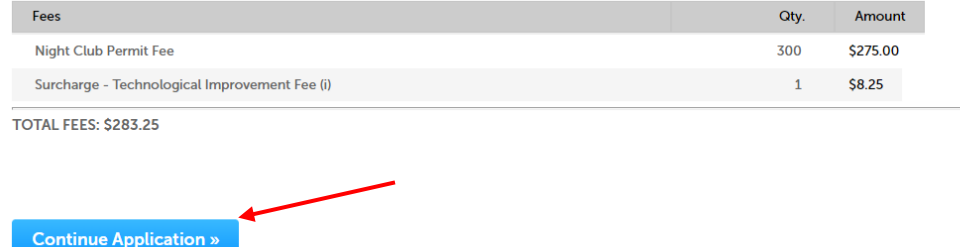

4Make the payment by the method of your choice and submit the application.